# **Zoom에 대한 환자 지침**

**원격 진료 방문을 위해 Zoom 계정을 만들지 않아도 됩니다** 

## **컴퓨터를 사용하는 경우**

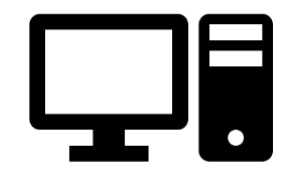

### **원격 진료 동영상 예약에 연결하는 방법**

카메라와 마이크가 있는 데스크톱/노트북 컴퓨터가 필요합니다\* 인터넷 연결이 잘 되는지 확인해야 합니다 조용하고 조명이 밝은 개인 공간에 있도록 합니다 예 약된 시간보다 몇 분 더 일찍 로그인하도록 합니다

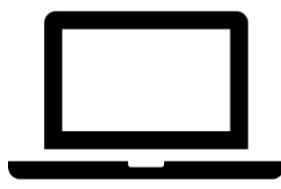

#### **\*컴퓨터 대신 스마트폰, 아이패드 또는 태블릿을 사용하는 경우 이에 대한 Zoom 지침을 참조합니다**

**원격 진료 방문을 위해 Zoom 데스크톱 애플리케이션을 다운로드하고 사용하는 방법** 

**1단계** 원격 진료 방문을 위해 담당의가 귀하에게 미팅 링크를 제공했어야 합니다. 미팅 링크를 클릭해서 참여합니다.

**2단계** 링크는 인터넷 브라우저에서 Zoom 시작 페이지를 엽니다. 'Zoom을 다운로드하고 실행하기'를 클릭해서 Zoom 애플리케이션을 다운로드합니다.

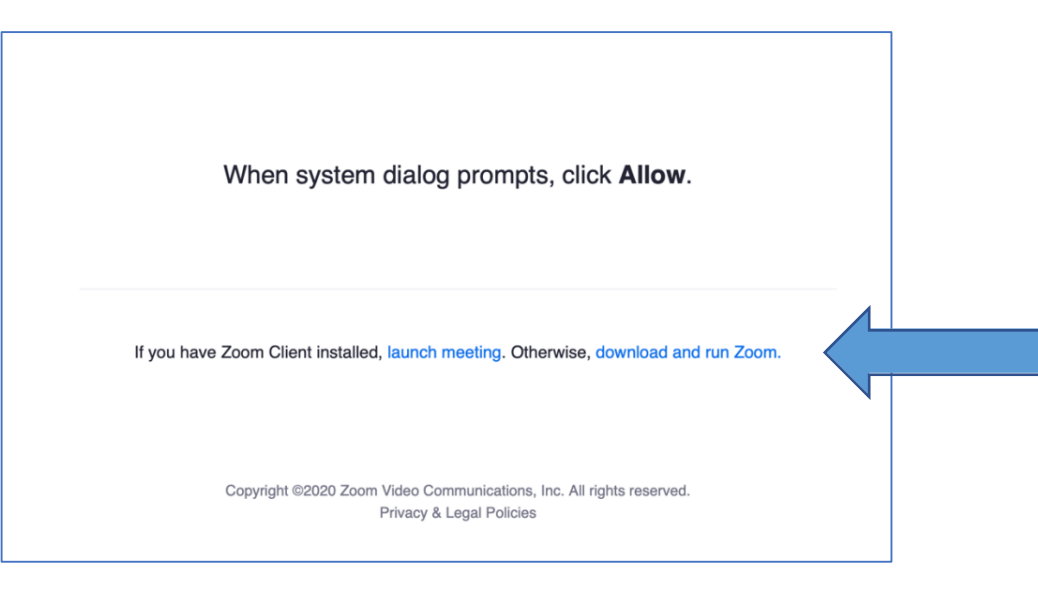

본 리소스는 원격 의료 창의부(OAT), 보건 의료 자원 및 서비스 행정국(HRSA), 보건후생부(DHHS)의 후원 G22RH20213으로 가능해졌습니다

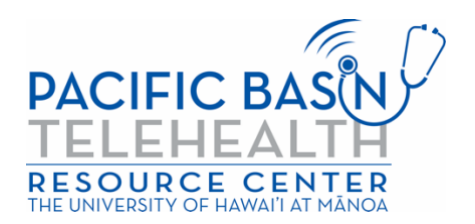

#### **3단계** Zoom 애플리케이션을 컴퓨터 또는 노트북에 다운로드합니다. 다운로드가 완료된 후 Zoom 시작 페이지

#### 로 돌아와서 '미팅 시작'을 클릭한 다음 '허용'을 클릭합니다.

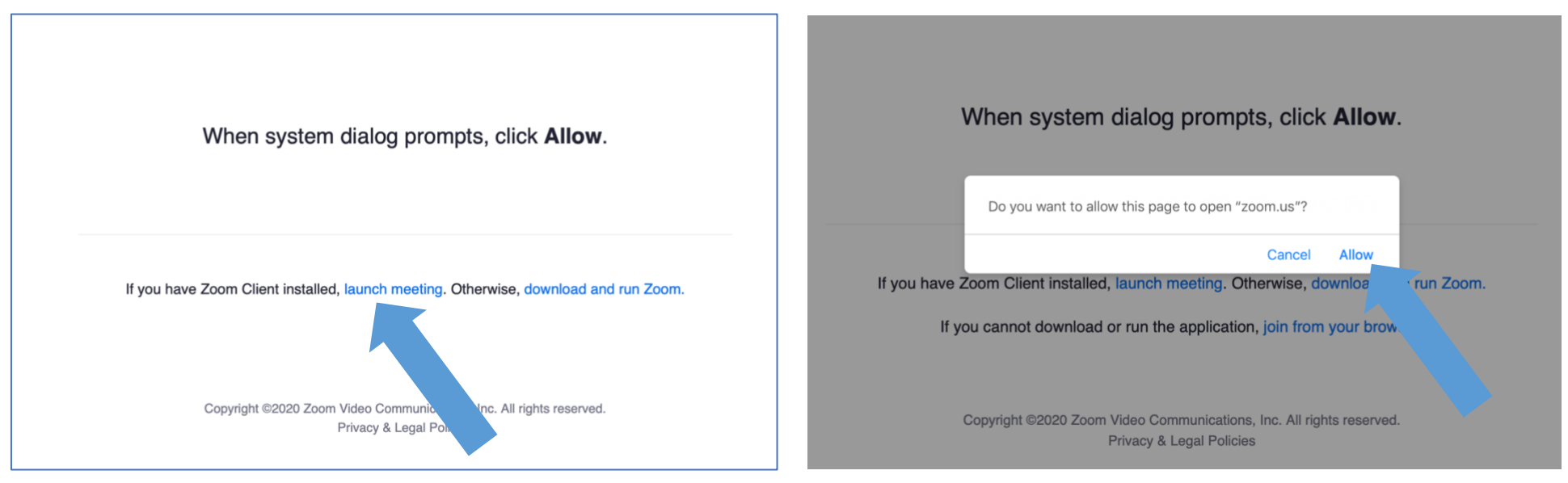

**4단계** 빈칸에 귀하의 성명을 입력하고 '참여'를 클릭합니다.

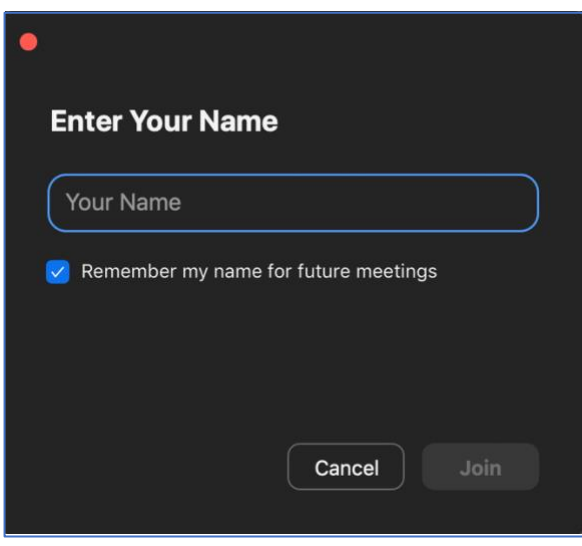

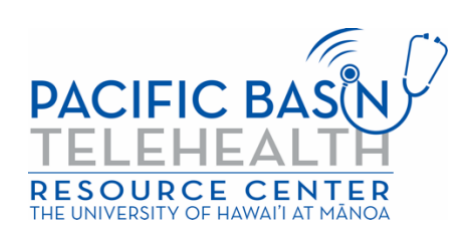

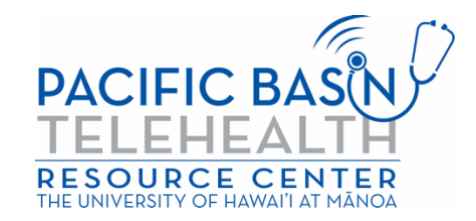

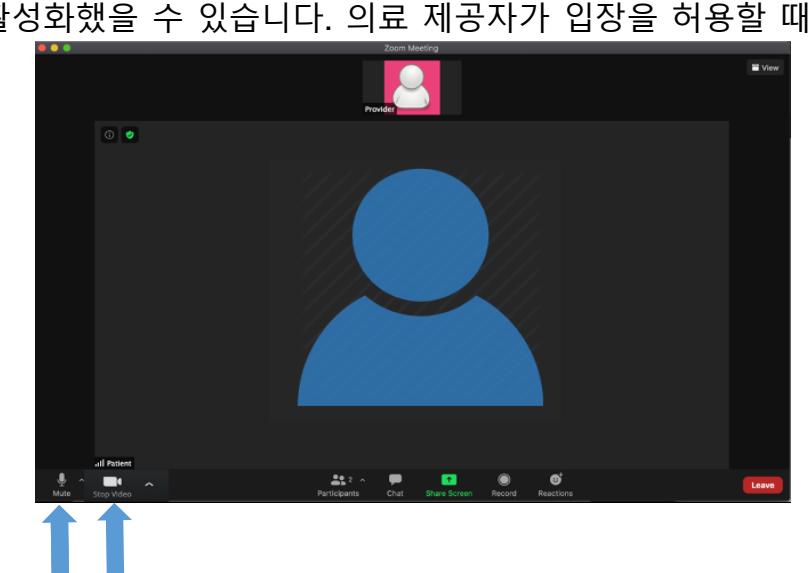

이미지와 반드시 똑같아야 합니다).

\*의료 제공자가 대기실을 활성화했을 수 있습니다. 의료 제공자가 입장을 허용할 때까지 기다려 주십시오.

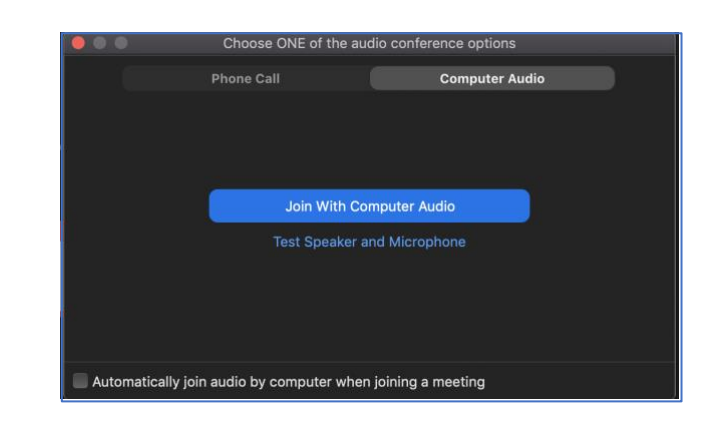

이제 원격 진료 동영상 방문을 시작하게 됩니다. 동영상과 오디오가 켜져 있는지 확인합니다(오디오와 동영상 이 아래 보이는

**<sup>5</sup>단계** Zoom 애플리케이션이 열리고 의료 제공자가 귀하를 입장하게 합니다. 오디오 참가 방법에 대해 질문을 받게 됩니다. '컴퓨터 오디오를 이용하여 참여'를 클릭해서 컴퓨터 스피커와 마이크를 사용합니다.